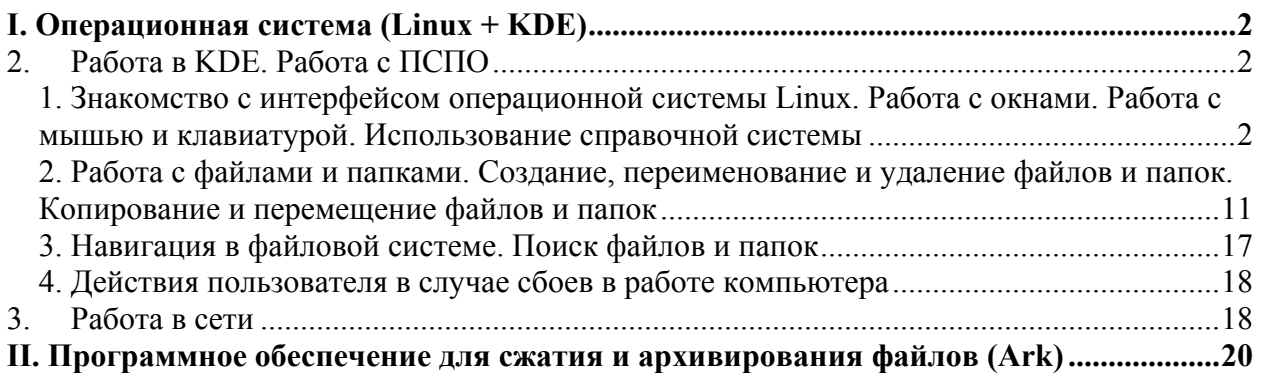

# *I. Операционная система (Linux + KDE)*

# **2. Работа в KDE. Работа с ПСПО**

**1. Знакомство с интерфейсом операционной системы Linux. Работа с окнами. Работа с мышью и клавиатурой. Использование справочной системы**

# **Рабочий стол**

Выполните следующие действия:

- 1. Запустите **Alt Linux** и введите свой пароль
- 2. Найдите основные элементы интерфейса и вспомните их:
	- **рабочий стол** (рабочая область экрана, на которой отображаются окна (в том числе диалоговые), значки и меню)
	- **панель задач КDE** (по умолчанию отображаемая в нижней части экрана

панель, на которой находится кнопка **- аналогично кнопке Пуск** в ОС Windows. С помощью кнопок на панели задач можно переключать запущенные программы

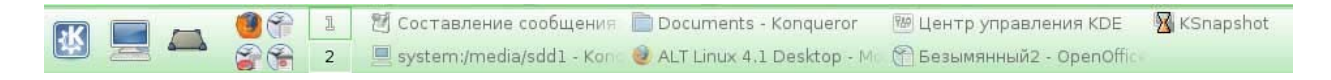

- **ярлыки** (графические элементы, ссылки на любой элемент, доступный на компьютере или в сети, такой как программа, файл, папка, диск, вебстраница, принтер или другой компьютер)
- **кнопка** позволяющая запустить приложения программы), выполнить различные действия
- **системный лоток**  область уведомления **US** (область на панели задач справа). Здесь отображается текущее время, а также значки, обеспечивающие быстрый доступ к некоторым программам, таким как программы изменения громкости звука и управления питанием

## **Настройка панели задач**

- 1. Щелкните правой кнопкой мыши на панели задач
- 2. Выберите пункт контекстного меню **Настроить панель***...*
- 3. Щелкните раздел **Расстановка.** Здесь можно настроить размер и положение панели.

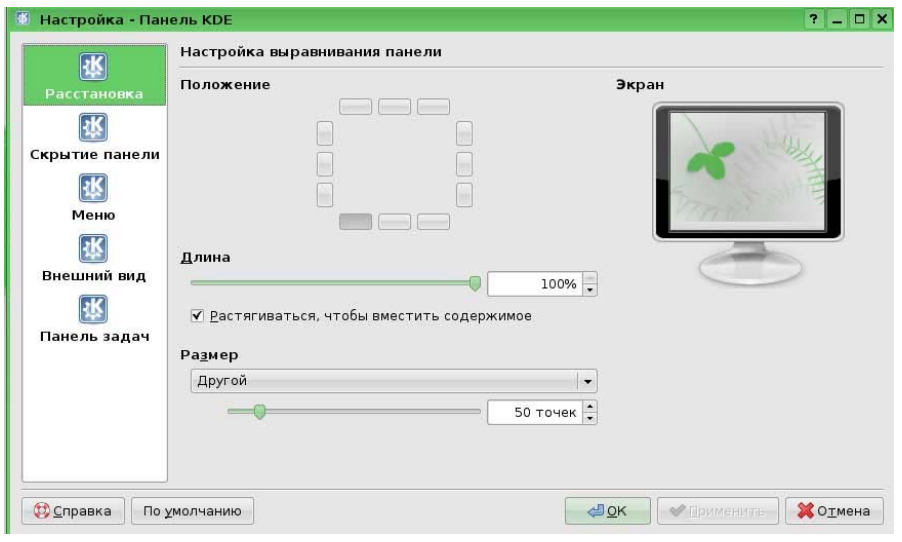

В области под названием **Положение** находятся 12 маленьких кнопок, расположенных в форме квадрата. Каждая из них соответствует определённому положению панели.

- 4. Нажмите на любую из кнопок. Вы увидите в окне предварительного просмотра справа, как изменится положение панели. Учтите, что свободное место используется эффективнее, если панель расположена горизонтально, то есть вдоль верхней или нижней границы экрана.
- 5. В области под названием **Длина** отрегулируйте минимальную длину панели с помощью ползунка и счётчика
- 6. В области под названием **Размер** задайте высоту панели. Размер панели может быть **Крошечный, Маленький, Средний, Большой** или **Другой**.
- 7. Выберите **Другой** и измените размер панели, указав высоту с помощью ползунка или счётчика.
- 8. Щелкните раздел **Скрытие панели.** Рассмотрите различные варианты скрытия панели, выбираю поочередно различные функции

![](_page_3_Picture_107.jpeg)

9. Щелкните раздел **Внешний вид**. Попробуйте изменить внешний вид панели, изменяя цвета и прозрачность, выбирая из из выпадающих списков напротив подразделов

![](_page_3_Picture_108.jpeg)

10. Щелкните раздел **Панель задач**. Добавляя или убирая галочки, ознакомьтесь с функциями настройки панели задач

![](_page_4_Picture_226.jpeg)

Внимание! Вы всегда можете вернуть все настройки назад, щелкнув кнопку **По умолчанию**

# **Главное меню или Меню приложений**

- 1. Левой кнопкой мыши щелкните кнопку . При этом откроется **K-меню**.
- 2. В **K-меню** поочередно подводите указатель мыши к пунктам **Приложений** и ознакомьтесь с перечнем программ, которые установлены на вашем компьютере. Вы также можете настроить **K-меню** самостоятельно. Для этого:
- 1. Щелкните правой кнопкой мыши на панели задач
- 2. Выберите пункт контекстного меню **Настроить панель***...*

![](_page_4_Picture_227.jpeg)

3. Щелкните раздел **Меню** В разделе **Меню K** можно настройте функциональность меню K. Параметры **Дополнительные подменю** определяют, какие

дополнительные пункты будет содержать K menu. Ознакомьтесь с представленной ниже информацией и выберите нужные разделы для вашего главного меню.

- Подменю **Закладки** позволяет перейти по любой закладке Konqueror.
- Подменю **Поиск** предоставляет средства поиска среди локальных файлов и в Интернете.
- Подменю Профили **Konquero**r содержит профили программы **Konqueror**.
- Подменю **Сетевые папки** открывает окно программы **Konqueror,** показывающее настроенные сетевые папки.
- Подменю **Настройка** позволяет загрузить любой из модулей Центра управления KDE непосредственно из меню K.
- Подменю **Система печати** содержит несколько пунктов для управления принтерами, доступными в вашей системе.
- Подменю **Быстрый обзор** позволяет быстро перемещаться по папкам файловой системы.
- Подменю **Последние документы** содержит список последних открывавшихся документов и автоматически запускает программу для просмотра или редактирования выбранного документа.
- Подменю **Система используется для быстрого доступа** к некоторым часто посещаемым местам, включая домашнюю папку и корзину. Оно может оказаться удобнее отдельных пунктов в меню К.
- Подменю **Терминальные сеансы** содержит пункты для загрузки разного типа терминалов (интерфейсов командной строки).

# **Открытие окна**

1. Щелкните на ярлыке **Домашняя папка** на рабочем столе.

![](_page_6_Picture_2.jpeg)

- 2. Внимательно рассмотрите открывшееся окно **Кonqueror** программы для управления вашими файлами.
- 3. Найдите основные элементы окна:
	- o **строку заголовка** горизонтальную полосу вдоль верхней границы окна, содержащую его заголовок. В большинстве окон строка заголовка содержит

также значок программы, кнопки **Свернуть , Распахнуть** и

Закрыть **×**, а также кнопку <sup>?</sup> для получения контекстной справки.

- o **строку меню**;
- o **панель инструментов** строка, столбец или блок экранных кнопок или значков в графическом интерфейсе пользователя программы. Нажимая эти кнопки или щелкая значки, пользователь активизирует определенные функции программы.

Обычно работают внутри окна, но иногда может понадобиться управлять самими окнами.

Выполните следующие операции с окнами:

#### **Перемещение окна по экрану**

- 1. Подведите указатель мыши к **Строке заголовка** открытого окна.
- 2. Нажмите левую кнопку и, не отпуская ее, переместите курсор по экрану. Окно будет перемещаться вместе с курсором.
- 3. Отпустите кнопку мыши.

4. Для перемещения окна нажмите на клавишу **Alt** и перетащите мышью само окно, держа указатель в любом месте внутри окна.

#### **Изменения размеров окна**

Для изменение размера окна:

- 1. Перетащите границу окна или, нажав клавишу Alt и правую кнопку мыши.
- 2. Измените размер окна, держа указатель в любом месте внутри окна.

# **Распахнуть - Свернуть**

- **1.** Распахните окно, нажав кнопку **Распахнуть** на заголовке **.**
- 2. Верните окно к первоначальному размеру **(**нажмите на эту же кнопку). Нажатие на кнопку средней кнопкой мыши распахнёт окно по вертикали, а правой кнопкой по горизонтали.
- 3. Нажмите кнопку на заголовке (рядом с **Распахнуть**), чтобы скрыть окно. Чтобы вернуть окно, щёлкните на значке окна на панели задач.

# **Переключение между окнами**

![](_page_7_Picture_279.jpeg)

Теперь, когда вы узнали, что можно делать с окнами, откройте при помощи кнопок и меню на панели другие окна, к примеру окно **Поиск файлов и папок**

- 1. Для переключения между окнами, просто щелкайте левой кнопкой мыши по строке заголовка окна. Активизировано то окно, у которого строка заголовка яркая
- 2. Удерживая нажатой клавишу **Alt,** нажимайте **Tab** для последовательного переключения между окнами.
- 3. Используйте панель задач.

# **Закрытие окна**

Чтобы закрыть окно, щелкните в **Строке заголовка** кнопку **Закрыть** .

# **Поведение рабочего стола**

KDE поддерживает несколько различных рабочих столов, каждый со своими окнами. Можно с лёгкостью переключаться между виртуальными рабочими столами Для этого:

- 1. Щелкните кнопку
- 2. Щелкните кнопку 1, потом 2  $\boxed{2}$ . Посмотрите на результат.
- 3. Щелкните **Ctrl+F1...F4** для на соответствующий рабочий стол
- 4. Щелкните **Ctrl+Tab** для переключения рабочих столов поочерёдно.

 $\mathbb{I}$ 

Виртуальные рабочие столы очень удобны. Но иногда нужно, чтобы какое-то окно присутствовало на всех рабочих столах. Это может быть, например, небольшое окно чата, или будильник, или что-то еще. В этом случае вы можете воспользоваться кнопкой, которая закрепит окно, и оно будет присутствовать на каждом рабочем столе.

- 1. Щелкните кнопку, расположенную в самом верхнем левом углу окна программы.
- **2.** В меню выберите **На рабочий стол все рабочие столы**
- 3. Перейдите на второй рабочий стол. Программа должна там также появится.

## **Справочная система**

Ознакомьтесь с возможностями справочной системы на основании справочной системы по самой операционной системы Linux.

- **1.** Щелкните кнопку **Ив К-меню** выберите пункт **Справка.**
- 2. Внимательно посмотрите на содержание.

![](_page_9_Picture_0.jpeg)

- **3.** Справа вы можете выбрать основные пункты справки, слева же вы увидите расширенное**.**
- 4. Щелкните ссылку **Мышь** и внимательно изучите подробные рекомендации по использованию мыши

## **Проверка полученных навыков работы в ОС Linux**

(самостоятельная работа слушателей на 15 – 20 минут).

Тема «**Интерфейс ОС Linux»**:

- Начать сеанс работы в ОС Linux
- Ввести логин и пароль
- Настроить рабочий стол KDE: панель задач, главное меню. Изменить внешний вид. Вернуться к настройкам «По умолчанию»
- Разместить ярлыки часто используемых приложений на рабочем столе.
- Завершить сеанс, перезагрузить компьютер.

Тема **«Работа с окнами»**:

- Открыть окно программы **Кonqueror**
- Свернуть окно, распахнуть, восстановить, переместить по рабочему столу, изменить размеры, закрыть.
- Открыть несколько окон различных программ. Перейти из одного окна в другое различными способами.

• Перейти с одного рабочего стола на другой. Закрепить программу **Кonqueror** на всех рабочих столах.

Тема «**Работа с мышью и клавиатурой»**:

- Щелкнуть левой кнопок мыши по ярлыку программы **Кonqueror**.
- Щелкнуть правой кнопкой мыши по документам, вызвав контекстное меню.
- Переключить языковою раскладку клавиатуры.

Тема «**Справочная система ОС Linux»:** 

- Загрузить справочную систему KDE.
- Изучите возможность настройки нужной Вас цветовой гаммы.

**2. Работа с файлами и папками. Создание, переименование и удаление файлов и папок. Копирование и перемещение файлов и папок**

# **Создание, редактирование и сохранение файлов**

Создадим новый текстовый файл.

В правой части файл менеджера щелкните на любом свободном месте правой клавишей мыши и вызовите контекстное меню.

![](_page_10_Picture_12.jpeg)

Выберите пункт **Создать**. В появившемся окне выберите пункт **Текстовый файл...** В появившемся окне введите любое имя (например, **Текст пример**) и нажмите кнопку ОК.

![](_page_11_Picture_501.jpeg)

В папке Documents (Документы) появился новый файл.

Давайте попробуем отредактировать его. Щелкните по названию файла. Файл менеджер сам выберет программу, которая может редактировать текстовые файлы и откроет ее. В данном случае это программа Kwrite. Она предназначена для простейшего редактирования текстовых файлов.

В текстовом редакторе наберем фразу «Пример текстового файла.». И на этом закончим его редактирование.

Осталось только сохранить результаты нашей работы. Выберите в меню команду **Файл** и в ней — команду **Сохранить.** 

Закройте текстовый редактор.

Вы также можете создать текстовый файл непосредственно из текстового редактора.

Запустите программу OpenOffice.org Writer (воспользуйтесь К-меню и в нем выберите пункт Офис).

В открывшемся окне текстового редактора введите фразу «Пример текстового файла.»

Теперь его надо сохранить. Воспользуйтесь командой меню **Файл, Сохранить**.

В появившемся окне в поле Расположение введите имя файла, например, Тест2 и нажмите ОК. Файл будет сохранен в текущую папку. После этого текстовый редактор можно закрыть.

## **Просмотр существующих файлов.**

Наведите курсор на файл Рисунок.jpg, посмотрите на уменьшенную копию изображения во всплывающем окне. Наведите курсов на другие файлы в папке Документы. Посмотрите как они отображаются во всплывающем окне.

Данный метод дает лишь общее впечатление о просматриваемом файле, для просмотра содержимого файлов файл менеджер вызывает соответствующие программы.

Щелкните по файлу Рисунок.jpg. Он откроется в программе KView. В ней вы можете посмотреть графический файл в натуральную величину, а также при необходимости развернуть его. Эта программа также позволяет распечатывать графические файлы (если к компьютеру подключен принтер) и просматривать изображения в виде слайд-шоу.

# **Групповые операции с файлами и папками.**

Выделять файлы и папки можно несколькими путями.

Самый удобный способ – с помощью мыши.

Допустим у вас в файл менеджере файлы располагаются так, как указано на рисунке.

![](_page_12_Picture_429.jpeg)

Для того, чтобы выделить три файла в нижнем ряду, подведите курсор в точку, находящуюся слева вверху от файла **План мероприятий**. Нажмите на левую клавишу мыши и, не опуская ее , протяните так, чтобы серая рамка захватила сразу три нижних файла. Отпустите кнопку мыши.

Три нижних файла останутся выделенными. Попрактикуйтесь с выделением различного количества файлов мышью.

Файлы и папки можно выделять и с помощью клавиатуры. Используя стрелки на клавиатуре, вы можете передвигаться от файла к файлу, при этом файл (или папка) сразу выделяется. Для того, чтобы выделить несколько рядом стоящих файлов (папок) удерживайте клавишу Shift.

# **Копирование и перемещение файлов и папок.**

Рассмотрим несколько примеров работы с файлами и папками.

Допустим, вы закончили работу над очередным отчетом и теперь несколько рабочих файлов, которые вы создали в процессе подготовки отчета необходимо разместить в таком месте, чтобы вы впоследствии могли легко их найти.

Для этого такие материалы лучше располагать в отдельной папке с названием, хорошо отражающем ее содержимое. Совершенно очевидно, что отчетные материалы лучше всего хранить в папке **Отчеты**.

Щелкните по папке **Отчеты**. В ней уже находятся две папки с отчетными материалами за 1 и 2 кварталы.

![](_page_13_Picture_3.jpeg)

Теперь нам необходимо подготовить папку с отчетными материалами за 3 квартал.

Прежде всего ее надо создать. Щелкните правой кнопкой мыши в правой части окна файл менеджера и в контекстном меню выберите команду **Создать** и потом **Папку..**  Введите имя новой папки – **Отчет 3 кв.** 

Теперь нам необходимо из папки Documents в новую папку перенести три файла: **Итоговая презентация**, **План мероприятий, Финансовые данные**.

Прежде всего, эти три файла надо выделить. Для этого нажмите клавишу *Ctl* и, не опуская ее, щелкните левой клавишей мышки по каждому из этих файлов.

Теперь в меню **Правка** выберите команду **Вырезать.** Вы увидите, что изображения трех выделенных файлов потускнели.

В левой панели экрана раскройте папку **Отчеты** (щелкните по стрелке рядом с ее названием - все входящие в нее папки появятся в виде списка ниже).

![](_page_14_Picture_0.jpeg)

Откройте папку **Отчет 3 кв.**, щелкнув по ней мышкой.

Опять выберите меню **Правка** и команду **Вставить 3 файла**.

Три файла переместятся на новое место.

![](_page_14_Picture_4.jpeg)

Обратите внимание, что три файла пропали из папки Documents и появились в папке **Отчет 3 кв.** 

Команда **Вырезать** всегда *переносит* файлы, т.е. удаляет их из старого места и размещает в новом.

Если вы хотите *скопировать* файлы, т.е. сохранить их на старом месте после переноса на новое, воспользуйтесь в меню **Правка** командой **Копировать**.

Команда **Копировать** чаще всего используется, когда вы переносите файлы на внешние носители, чтобы перенести их на другой компьютер.

Запомните, что для копирования файлов вы можете воспользоваться набором клавиш *Ctl –C*, а для переноса – *Ctl-X*.

В качестве примера скопируйте файл Рисунок.jpg в папку Отчеты, пользуясь не командами меню, а набором клавиш.

Если вам необходимо выделить все файлы в текущей папке, то проще всего это сделать с помощью клавиш *Ctl-A*. Откройте папку **Отчет 3 кв**., выделите все три файла, содержащиеся в нем, введя с клавиатуры Ctl-A.

Попробуем скопировать три выделенных файла в папку **Отчет 2 кв**., используя совершенно другую технику. Она называется «перетяни и брось».

Щелкните по выделенным файлам левой кнопкой мыши и не отпускайте ее. Перетащите файлы на название папки Отчет 2 кв. в левой части окна. И опустите кнопку мыши. Появится диалоговое окно, в котором вам будет предложено скопировать или переместить файлы. Выберите команду **Копировать сюда** и все три файла благополучно будут скопированы в эту папку.

# **3. Навигация в файловой системе. Поиск файлов и папок**

Давайте попробуем найти папку **Описание проекта**. Допустим, мы забыли поное название файла, но помним, что в его названии было слово проект.

Сформируем в строке **Название** следующий запрос: "\***проект\*".** Это значит

что в названии файла и слева и справа от слова **проект** может быть любое количество символов.

Результат поиска отображен ниже.

![](_page_16_Picture_470.jpeg)

Попробуем теперь найти файл по содержащейся в нем информации.

Прежде всего необходимо очистить предыдущий запрос. Далее перейдите на вкладку **Содержимое**. Наберите в строке **Содержит текст** поисковый запрос – слово **пример.** 

Нажмите на кнопку **Поиск.** 

В окне с результатами поиска появится список найденных файлов, среди них и созданный нами раньше файл **Текст пример**, который содержит фразу: «Пример текстового файла.»

Часто бывает так, что вы не помните ничего – ни имени файла, ни его содержимого. Но знаете, что файл был создан, например, в течение последнего месяца.

В таких случаях необходимо осуществить поиск по свойствам файла.

Перейдите на закладку **Свойства** и поставьте галочку напротив фразы: **Искать все файлы, созданные или измененные**.

Обратите внимание, что при этом программа предлагает вам как раз осуществить поиск по дате файла, лежашей в пределах последнего месяца.

Нажмите кнопку поиск и вы получите длинный список файлов измененных в течение указанного срока.

На этой же странице поиска можно отобрать файлы по размеру или по автору (пользователю).

Поиск можно запустить прямо из файл менеджера.

Откройте файл менеджер и перейдите в папку Documents. В меню Сервис выберите команду Поиск файла. При этом откроется уже знакомое нам окно программы Kfind.

Поиск информации в этом случае будет осуществляться не по всему компьютеру, а только в текущей папке.

# **4. Действия пользователя в случае сбоев в работе компьютера**

Во время практического занятия прежде всего запустите системный монитор и понаблюдайте за процессами, выполняемыми системой.

Попрактикуйтесь с аварийной остановкой программ. Запустите программу OpenOffice.org Writer и завершите ее командой *Ctl-Q*.

Произведите горячую перезагрузку системы с помощью клавиатурной команды *Ctl-Alt-Del*.

Воспользуйтесь кнопкой *Reset* для холодной перезагрузки компьютера.

# **3. Работа в сети**

## *Задание 1. Доменное имя компьютера*

Определите полное доменное имя Вашего компьютера

• Выберите в меню **К -> Настройка -> Центр управления системой**. В появившемся окне введите пароль пользователя root

• После ввода паролей на рабочем столе появиться окно **Центр управления системой.** В левой части окна выберите **Cеть -> Сетевые интерфейсы**

• В правой части окна вы увидите полное доменное имя Вашего компьютера

## *Задание 2. Сетевой интерфейс компьютера*

Определите сетевой интерфейс Вашего компьютера

• Выберите в меню **К -> Настройка -> Центр управления системой**. В появившемся окне введите пароль пользователя root

• После ввода паролей на рабочем столе появиться окно **Центр управления системой.** В левой части окна выберите **Cеть -> Сетевые интерфейсы**

• Под надписью **Полное доменное имя компьютера** отмените автоматическую конфигурацию всех сетевых карт, убрав галочку

• Название Вашего сетевого интерфейса будет отображено в поле **Интерфейс**

## *Задание 3. FTP-сервер*

Определите, какой полнофункциональный FTP-сервер входит в состав дистрибутива ПСПО, позволяющий обслуживать как анонимные запросы, так и запросы от пользователей, зарегистрированных на сервере и имеющих полноценный доступ к его ресурсам? Выберите правильный вариант ответа

- ft<sub>p</sub>
- proftpd
- vsftpd
- nsftp

# *Задание 4. IP-адрес компьютера*

Определите IP-адрес Вашего компьютера

- Выберите в меню **К -> Служебные -> Терминал**
- В меню **Сеанс** выберите **Новая оболочка с правами root**
- В появившемся приглашении введите пароль root-а
- В командной строке наберите команду **ifconfig**
- Определите среди появившейся информации на консоли Ваш IP адрес

## *Задание 5. Имя хоста компьютера*

Определите имя хоста Вашего компьютера

- Выберите в меню **К -> Служебные -> Терминал**
- В меню **Сеанс** выберите **Новая оболочка с правами root**
- В появившемся приглашении введите пароль root-а
- В командной строке наберите команду **hostname**
- На экране отобразиться имя хоста Вашего компьютера

# *II. Программное обеспечение для сжатия и архивирования файлов (Ark)*

#### **Архивирование файлов в файловом менеджере**

Попробуем заархивировать файл, используя встроенные в файловый менеджер возможности программы Ark.

Откроем папку **Documents** и выберем в ней папку **Архивация** и в ней щелкнем правой клавишей на файле text.shtml. В выпавшем контекстном меню выберем пункт **Упаковать** и дальше в открывшемся окне щелкнем по верхнему пункту – **Упаковать в text.shtml.tar.gz**.

![](_page_19_Picture_272.jpeg)

В окне файлового менеджера появится новый файл text.shtml.tar.gz перед которым изображена следующая иконка , которая говорит о том, что это архивный файл. Обратите внимание на то, что размер исходного файла составляет 166,3 Кб, а архивированного всего 72,0 Кб.

Попробуем сархивировать графический файл Forest.jpg. Аналогично щелкаем по нему правой кнопкой мыши, выбираем пункт **Упаковать** и дальше **Упаковать в**

**Forest.jpg.tar.gz.** Размер сжатого файла совсем немного отличается от исходного. Это говорить о том, что во многих случаях сжимать графические файлы нецелесообразно.

Сархивировать целую папку также легко, как и отдельный файл. Щелкните правой кнопкой мыши по названию папки **Архивация** в левой панели файл менеджера. В появившемся контекстном меню опять выберите пункт **Упаковать** и дальше **Упаковать в Архивация.tar.gz**.

![](_page_20_Picture_280.jpeg)

В папке **Documents** рядом с папкой **Архивация** появился ее архив Архивация.tar.gz.

Просмотреть сархивированные файлы можно несколькими путями. Самый простой – щелкните по архиву левой кнопкой мыши. В основном окне файлового менеджера появится содержимое архива. Для примера в левой панели файлового менеджера на архив Архивация.tar.gz. В правой части появится папка Архивация, щелкните по ней и все сархивированные в ней файлы появятся на экране.

![](_page_20_Picture_281.jpeg)

Вы можете также просмотреть содержимое архива, воспользовавшись контекстным меню. Щелкните теперь правой кнопкой мыши по файлу Архивация.tar.gz, в выпавшем меню выберите пункт **Просмотр в Архиватор**.

![](_page_21_Picture_148.jpeg)

В данном случае содержимое архива представляется в несколько ином виде:

![](_page_21_Picture_149.jpeg)

Наконец, вы можете просмотреть содержимое архива прямо в программе Ark. Воспользуйтесь еще раз контекстным меню. Но теперь выберите пункт **Открыть в Ark**.

![](_page_22_Picture_163.jpeg)

Содержимое архива откроется в новом окне программы Ark.

Важно отметить, что вы можете просматривать файлы в архиве даже не извлекая их оттуда. Щелкните вновь по архиву Архивация.tar.gz, щелкните в нем по файлу Forest.jpg. Файл на лету разархивируется совершенно незаметно для вас и показывается в программе для просмотра графических изображений.

![](_page_22_Picture_3.jpeg)

Если вы планируете редактировать файл, хранящийся в архиве, то предварительно его надо из архива извлечь.

#### **Извлечение файлов из архива**

Давайте извлечем из архива с файл 18\_Xarchiver.odt и положим его на Рабочий стол. Проще всего это сделать в файл менеджере.

Щелкните по архиву Архивация.tar.gz и откройте его содержимое. Захватите левой клавишей мыши файл 18\_Xarchiver.odt и переместите его на Рабочий стол. Отпустите левую клавишу мыши. При этом появится контекстное меню.

![](_page_23_Figure_4.jpeg)

Выберите пункт **Копировать сюда**. Распакованный файл появится на Рабочем столе и вы можете начинать его редактировать.

Попробуем распаковать весь архив Архивация.tar.gz. Чтобы результаты были более наглядны сначала удалим папку с исходными файлами – Архивация (для удаления просто переместите папку в корзину).

Теперь нажимаем правой клавишей мыши на архив и выбираем из контекстного меню команду **Распаковать.** В появившемся новом окне выбираем пункт **Распаковать в эту папку.** 

![](_page_24_Picture_0.jpeg)

В папке **Documents** появилась новая папка **Архивация.** 

Если вы не хотите распаковывать архив в текущую папку, то воспользуйтесь в контекстном меню пунктом **Распаковать в …** 

![](_page_24_Picture_156.jpeg)

Откроется новое окно и в нем вы сможете указать другое место для своих

распакованных данных.

![](_page_24_Picture_6.jpeg)

#### **Работа с программой Ark**

Для того чтобы открыть программу Ark, необходимо войти через К-меню в раздел **Служебные**, выбрать пункт **Работа с файлами** и в нем — **Архиватор (Ark)**. Откроется окно программы Ark.

#### **Создание архива**

Прежде всего давайте попробуем создать новый архив и записать в него файл text.shtml.

Будем выполнять действия по шагам.

1. Для создания нового архива можно воспользоваться командой меню **Файл**, **Создать.** 

![](_page_25_Picture_290.jpeg)

Или щелкните по иконке **Создать** на панели инструментов программы Ark.

![](_page_25_Picture_8.jpeg)

2. В появившемся окне в поле **Расположение** введите имя архива test\_zip. Давайте попробуем создать архив с расширением zip (как вы помните, это одно из наиболее распространенных видов архивирования, следовательно ваш архив смогут прочитать практически на любых компьютерах и любых операционных системах). Для этого в поле **Фильтр** выберем пункт **Архив zip**.

![](_page_26_Picture_369.jpeg)

Осталось убрать галочку напротив команды **Автоматически выбирать расширение файла (.zip)** и можно щелкать по кнопке **Сохранить**. Новый архив будет создан в папке **Documents** (на самом деле мы могли бы выбрать любую другую папку, но для этого пришлось бы воспользоваться левой частью окна программы Ark).

3. При создании архива zip программа Ark требует введения пароля. Это значит, что когда вы захотите из этого архива извлечь файлы, то придется вводить пароль. В открывшемся окне введите в поле **Пароль** любые цифры, например 12, и повторите их в поле **Проверка**. Теперь можно наживать на клавишу **ОК**.

![](_page_26_Picture_370.jpeg)

4. На следующем шаге во вновь созданный архив введем файл text.shtml.

Опять эту процедуру можно выполнить двумя путями — через меню **Действие** и

далее Добавить файл... или, щелкнув по иконке **на панели инструментов**.

Войдите в папку **Архивация** и в ней щелкните по файлу text.shtml. В итоге архив **test\_zip.zip** создан и размещен в папке **Documents**.

Аналогично можно сархивировать целиком всю папку **Архивация**. Полностью повторяем шаги 1-3, за небольшим исключением - на втором шаге введем следующее имя

нового архива: test\_folder. На последнем шаге выберем из меню **Действие** пункт **Добавить папку...** В появившемся окне щелкнем по папке **Архивация** и щелкнем кнопку **ОК.** 

![](_page_27_Picture_1.jpeg)

В папке **Documents** будет создан новый архив **test\_folder.zip,** содержимое которого отображается в окне программы Ark.

![](_page_27_Picture_274.jpeg)

#### **Удаление файлов из архива.**

В новом архиве содержаться «лишние» архивные файлы forest.jpg.tar.gz и text.shtml.tar.gz (мы помним, что повторное сжатие архива не дает никакой выгоды, поэтому держать в архиве другие архивы не совсем целесообразно).

Для удаления файлов из архива необходимо сначала выделить файлы, подлежащие удалению. Нажмите и не отпускайте клавишу *Ctl* и щелкните левой клавишей мыши на файлах forest.jpg.tar.gz и text.shtml.tar.gz. Оба файла будут выделены цветом.

![](_page_28_Picture_226.jpeg)

Теперь воспользуйтесь командой меню **Действие** и в ней выберите команду

## **Удалить.**

![](_page_28_Picture_227.jpeg)

Выделенные два файла удалены из архива.

#### **Добавление файлов в существующий архив.**

Для того, чтобы сархивировать файл совсем не обязательно создавать каждый раз новый архив. Вы можете включить его в уже существующий архив.

Попробуем в архив test\_zip.zip добавить файл Forest.jpg, находящийся в папке **Архивация**.

Сделаем это двумя способами: с помощью файлового менеджера и непосредственно в программе Ark.

В файловом менеджере щелкните в левой панели на папку **Архивация.**  Содержимое папки отобразится в правой части окна. Теперь щелкните в левой части окна менеджера файлов на архивный файл test zip.zip, при этом откроется отдельное окно с программой Ark, в котором вы увидите содержимое архива.

Захватите левой кнопкой мыши файл Forest.jpg из папки Архивация и переместите его в окно с содержимым архива test\_zip.zip. Файл Forest.jpg будет сжат « на лету» и перемещен в архив.

Второй способ — добавить файл прямо в программе Ark.

Перейдите в открытое окно архива test\_zip.zip ( если вы уже закрыли его раньше, то откройте снова, щелкнув по имени архива).

Выберите команду меню **Действие** и выберите команду **Добавить файл...**  Откроется новое окно, в котором выберите файл **18\_Xarchiver.odt** и нажмите на кнопку **ОК.** 

Новый файл добавлен в существующий архив.

Если у вас в процессе работы с архиватором Ark, то вы всегда можете воспользоваться справкой, которую можно открыть через меню программы.